**Caution:** When LED 1 - Busy - lights up, do not under any circumstances remove the USB Stick or deploy the selection button, or else you might incur data losses. The virtual floppy images must be in correct sequence in order to be selected with the selection button.

### 4.2 One pen drive replaces one floppy

You must format the pen drive first before you can use it as a data carrier for the USB Floppy Emulator.

**Caution:** This process deletes all data on the pen drive.

- 1. Start Floppy Manager Tool "USB\_Floppy\_ManagerII\_V1.31T.exe"
- 2. Insert pen drive into your computer
- 3. Select "Format"
- 4. Choose the USB pen drive
- 5. Select floppy size "Select floppy format"
- 6. You can make images bootable with "DOS bootable disk". (The Floppy Emulator starts with image "00" when you switch it on.)
- 7. Choose number of Images on your pen drive "The number of floppy disk"
- 8. Choose start button "Begin to format"

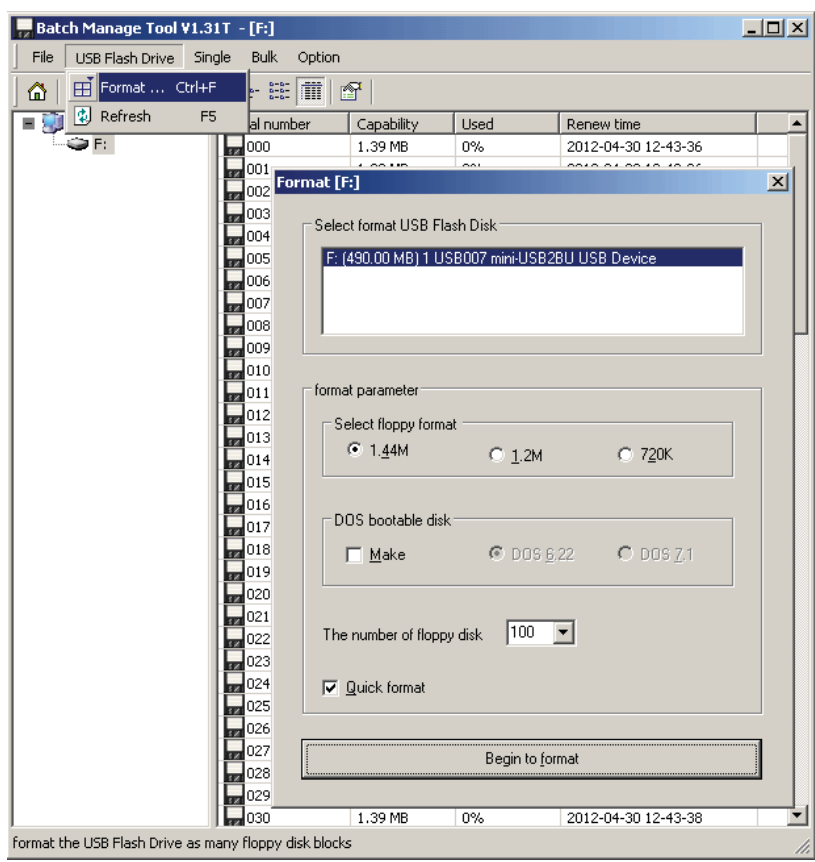

### **Please note:**

One image uses approx. 7 MB on your pen drive. For 100 images, your pen drive should hold 1 GB (only USB Floppy Emulator V2). For the SlimLine version, it is sufficient to format only one image per USB pen drive.

### 4.3 Access to a pen drive without additional software

**No** additional software is required for the **first** Image.

The first floppy image (00) is automatically recognized by your PC and is mounted under the next vacant drive letter. (e.g.: F:\)

The Slimline Floppy Emulator has no display. You can only use the first image.

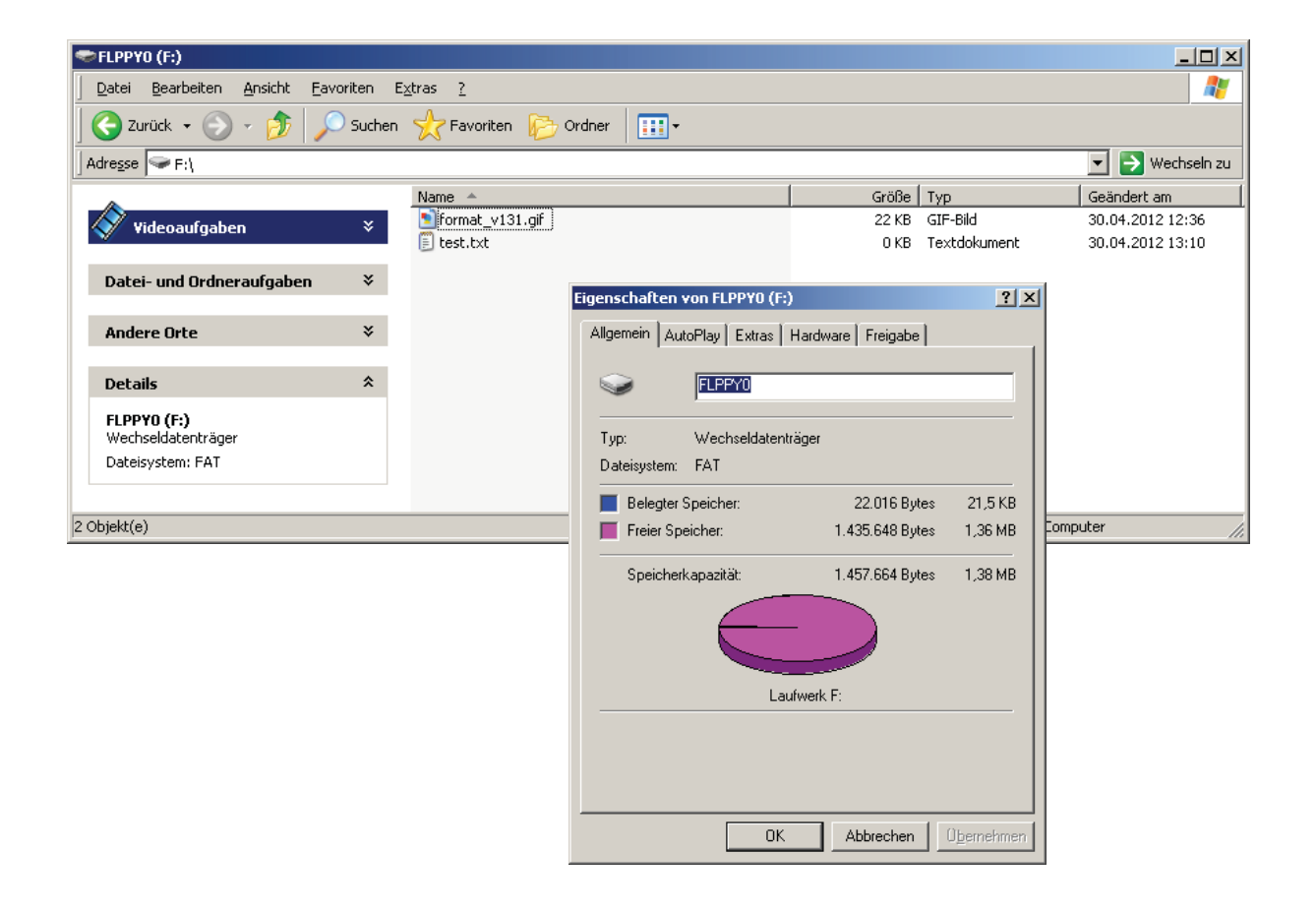

#### **Please note:**

Only the first image will be directly mounted.

#### **Caution:**

Access to a PC is only enabled if you use non-proprietary file systems.

## 4.4 Access to pen drive with up to 100 floppy images

Floppy Manager Tool "USB\_Floppy\_ManagerII\_V1.31T.exe" required.

- 1. Start Floppy Manager Tool "USB\_Floppy\_ManagerII\_V1.31T.exe"
- 2. Insert pen drive into your computer
- 3. Choose the Images
- 4. Choose "Open"
- 5. The files of the selected image are copied to a **temporary** directory for processing and automatically opened in the Explorer.
- 6. Files were deleted, added or modified should be stored from the temporary image on the USB stick with using the option "Save".

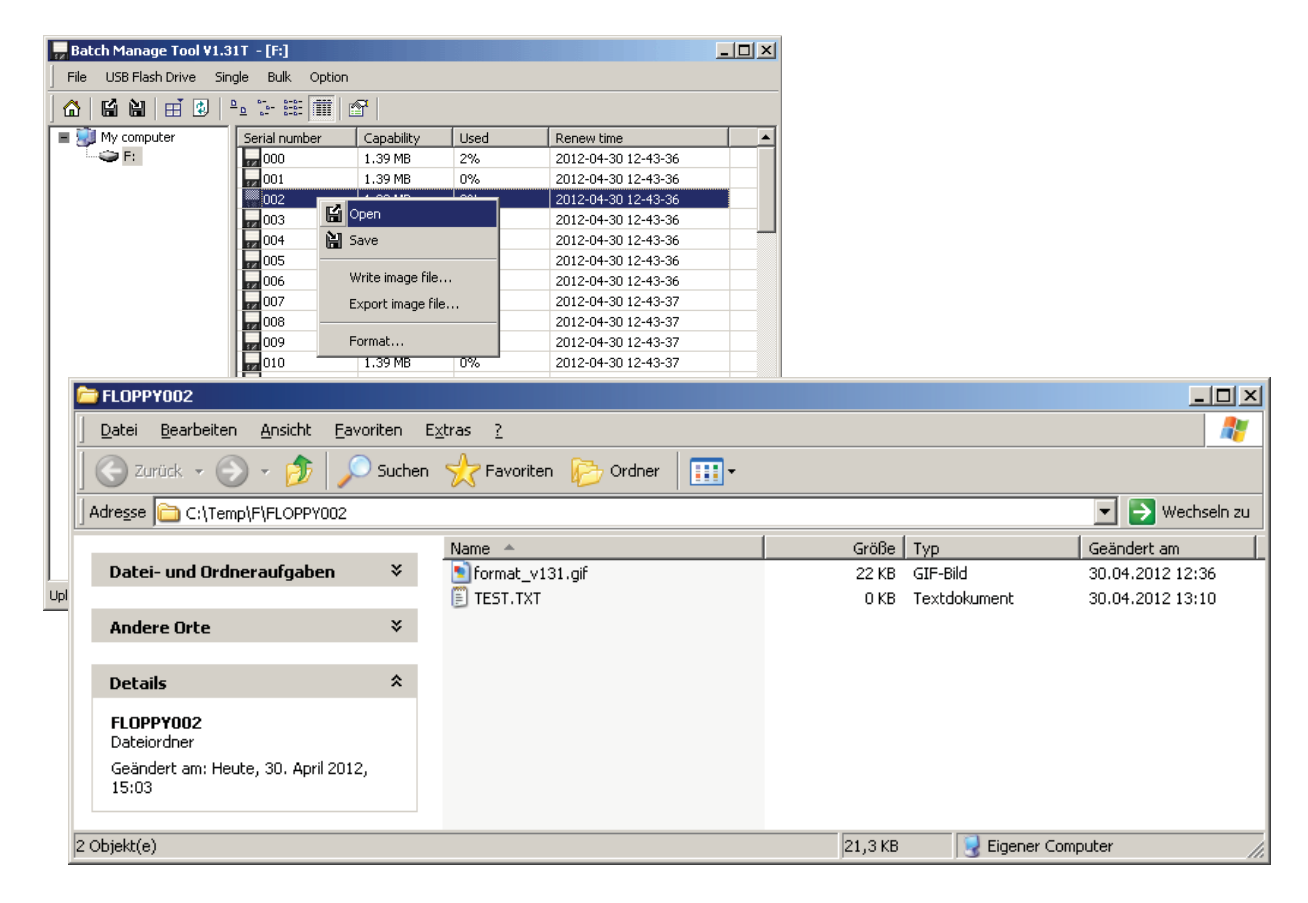

#### **Please note:**

The temporary directory is not suitable as a backup directory. If you work with multiple USB flash drives you have no distinction between the USB pen drives.

#### **Caution:**

Access to a PC is only enabled if you use non-proprietary file systems.

# 4.5 Overview about the Floppy Manger Tool

The Menubar: The Toolbar:

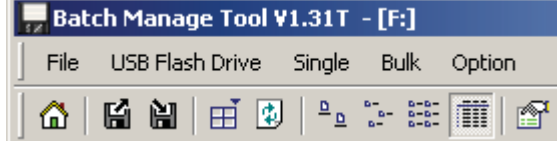

The functions of the icons in the toolbar can be found in the menu bar.

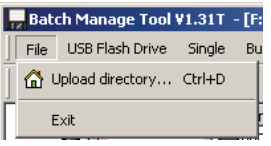

Menu "File":<br>- Upload Directory

Opens the current temporary directory in Explorer - Exit Programm end

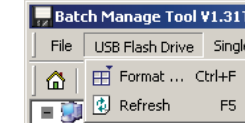

Menu "USB Flash Drive":

- Format Gets the dialog to format a USB flash drives (see 4.2 One pen drive replaces one floppy) - Refresh Updates the display of images (on pen drive)

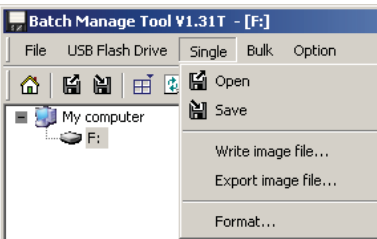

Menu "Single":

- Open
- Save
- Write image file
- Export image file
- Format

Menu "Bulk":

- Bulk open
- Bulk save
- Bulk write image file
- Bulk format

Copies the selected image into the temporary directory and opens it in Explorer. Saves the selected image from the temporary directory on your USB pen drive. Writes an image file (.Img) to the selected image to a USB pen drive.

Create an image (.Img format) from the selected image from your USB flash drive. (Can be used as backup)

(see 4.2 One pen drive replaces one floppy)

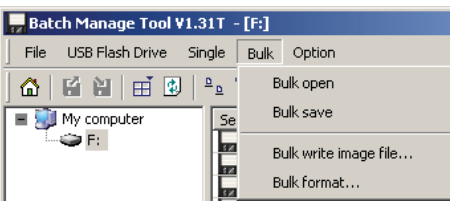

Copies the selected images in the temporary directory and opens it in Explorer. Saves the selected image from the temporary directory on your USB pen drive. Writes an image file (. Img) to the selected images to a USB flash drive. (Can be used to reproduce an image (template)) Formats all selected images.

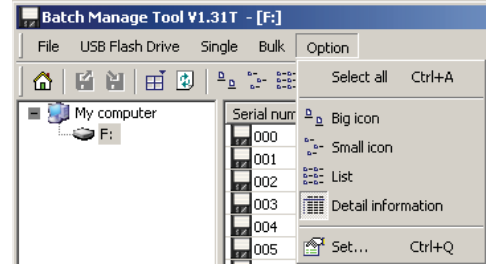

All Images selected. Big Icons. Small Icons. Detail information. Options configure.

### Menu "Option":

- Select all
- Big icon
- Small icon
- Detail information
- Set

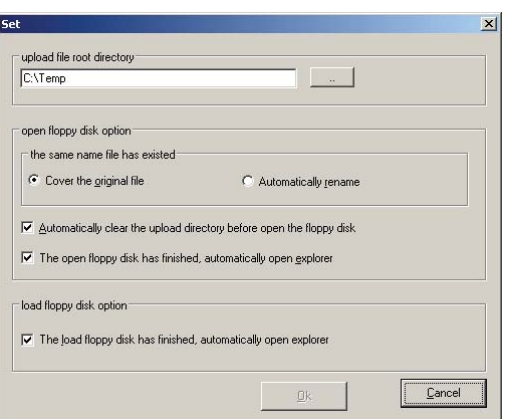

Menu "Set"

- Upload file root directory Temporary directory set.

- The same name file has existed

If an image is opened again, they can determine whether duplicate files to be overwritten or renamed. (Depending on the next function)

- Automatically clear the uploaded directory before open the floppy disk Automatically delete the temporary image to open before the image is copied to the temporary directory.
- The open floppy disk has finished, automatically open explorer
	- After open or copy the image to the temporary directory automatically open the explorer.
- The load floppy disk has finished, automatically open explorer

# **6. Interface description**

## 6.1 Back-side USB Floppy Emulator V2

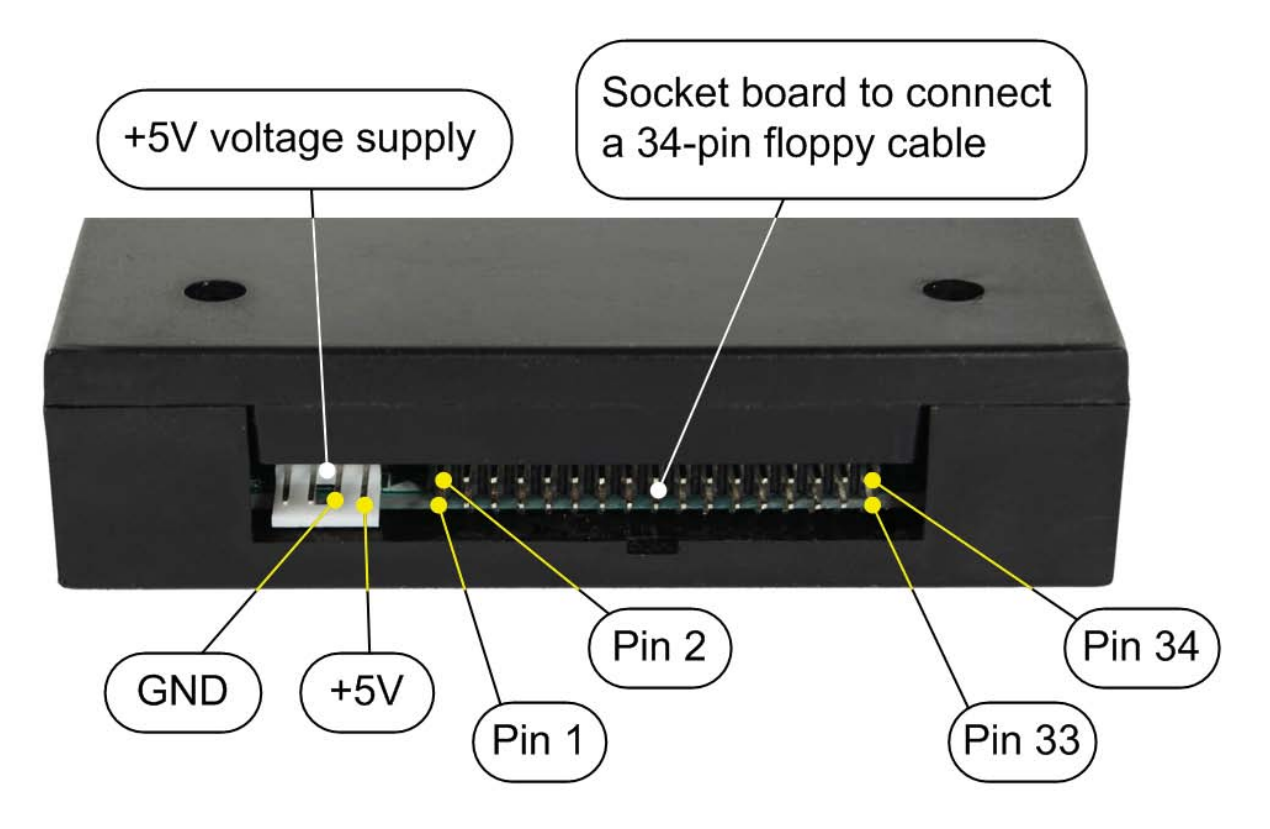

At the back of the disk drive you will find the connection for the voltage supply (+5V DC) and the 34-pin interface to connect the floppy disk drive controller.

Please check for correct polarity of voltage supply when connecting the floppy disk drive. GND (ground) is usually indicated by a black wire, and +5V by red wire. Please also correctly attach the 34-pin connection cable.

Also make sure the correct pin sequence is observed (Wire 1 on Pin 1, etc.). Wire 1 is usually indicated by color at the floppy cable (often red or blue).

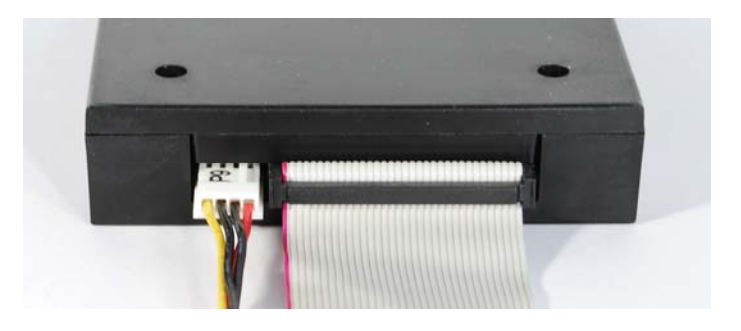

**Caution:** If the connection cable is attached incorrectly the drive disk will not work (Most of the "Busy" LED lights up permanently in this state). Maybe it can be damaged.

# 6.4 Floppy Controller Interface, 34 pin (USB Floppy Emulator V2)

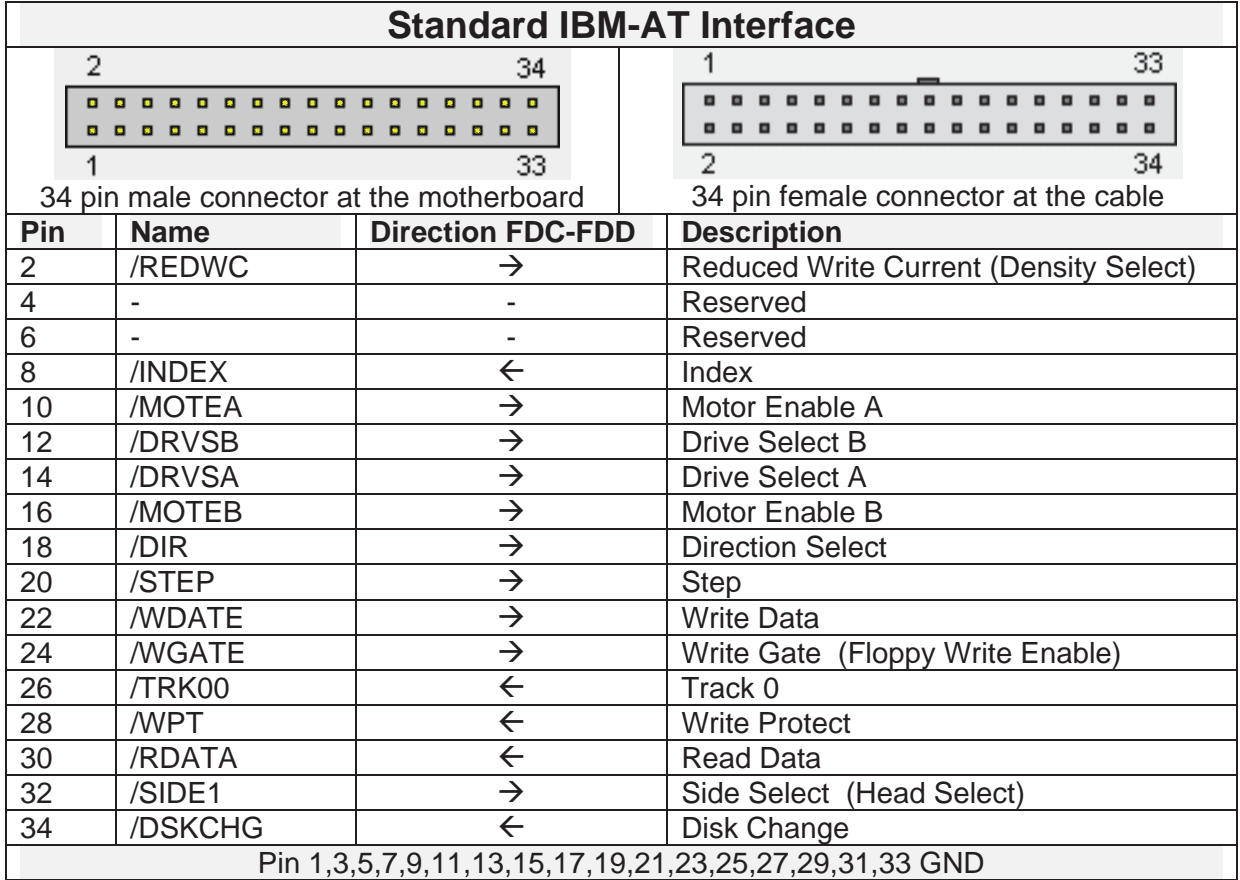

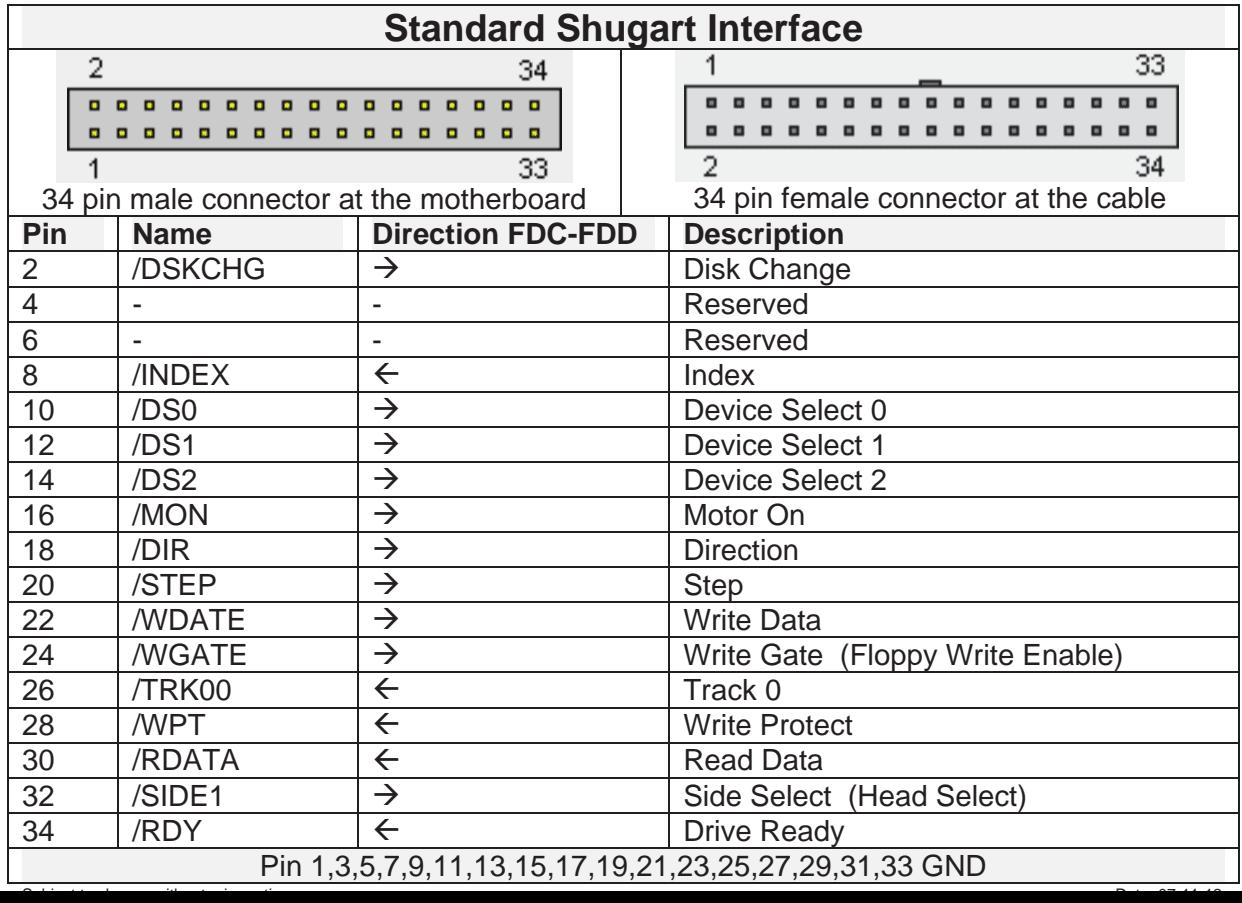

### 6.5 Floppy Controller Interface, 26 pin (Floppy Emulator SlimLine)

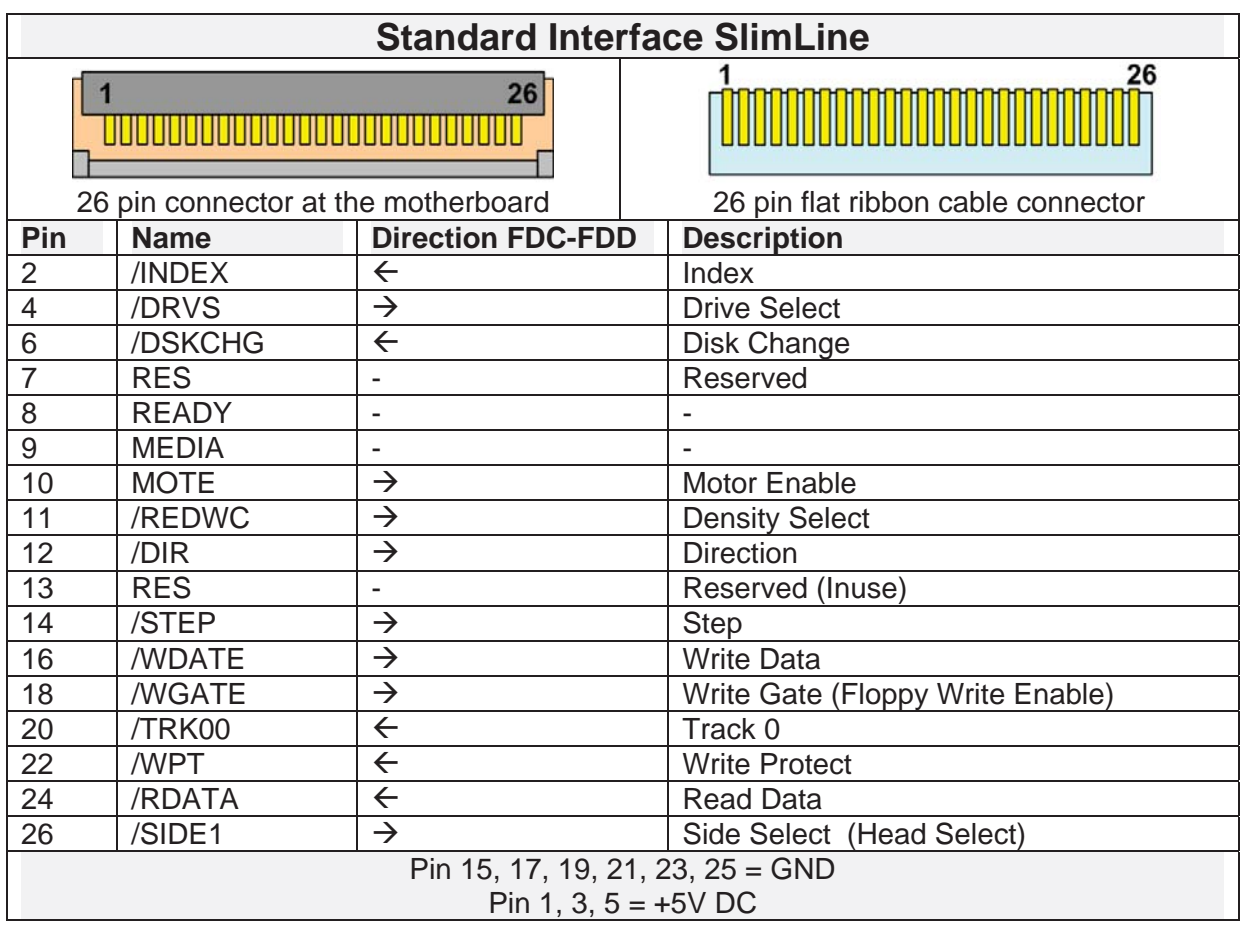